# CHAMBRE DE COMMERCE

## Guide d'inscription en ligne

Destiné aux apprenants, à leur famille ou représentants légaux, ce guide a pour objectif de vous accompagner pas à pas lors de votre inscription en ligne.

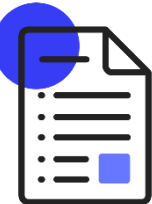

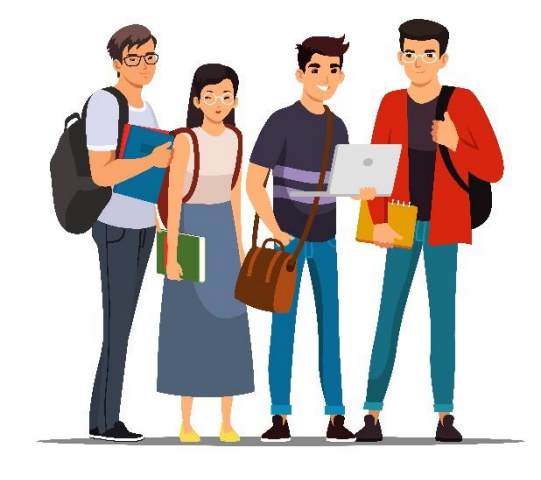

*Mode d'emploi*

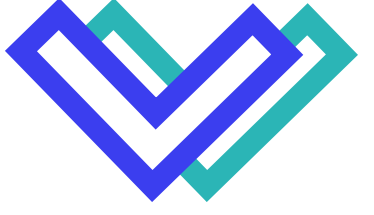

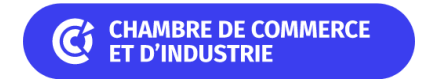

Bienvenue dans ce guide et dans votre espace d'inscription en ligne.

Ce guide a pour but de vous accompagner pas à pas lors de votre inscription à la CCI de Maine-et-Loire.

Dans ce guide, vous retrouverez comment accéder au formulaire d'inscription en ligne, quelles sont les pages qui caractérisent le formulaire et comment valider l'inscription.

Pour que l'inscription se passe au mieux, vous devez avoir **en format numérisé** :

- Pièce d'identité
- Titre de séjour (si concerné(e))
- Photo au format identité
- Certificat de la Journée Défense et Citoyenneté (si concerné(e))
- Carte sauveteur secouriste du travail (si concerné(e))
- Bulletins scolaires de la dernière année scolaire
- Diplôme(s) et/ou attestation de formation (si concerné(e))

Nos sites de formation :

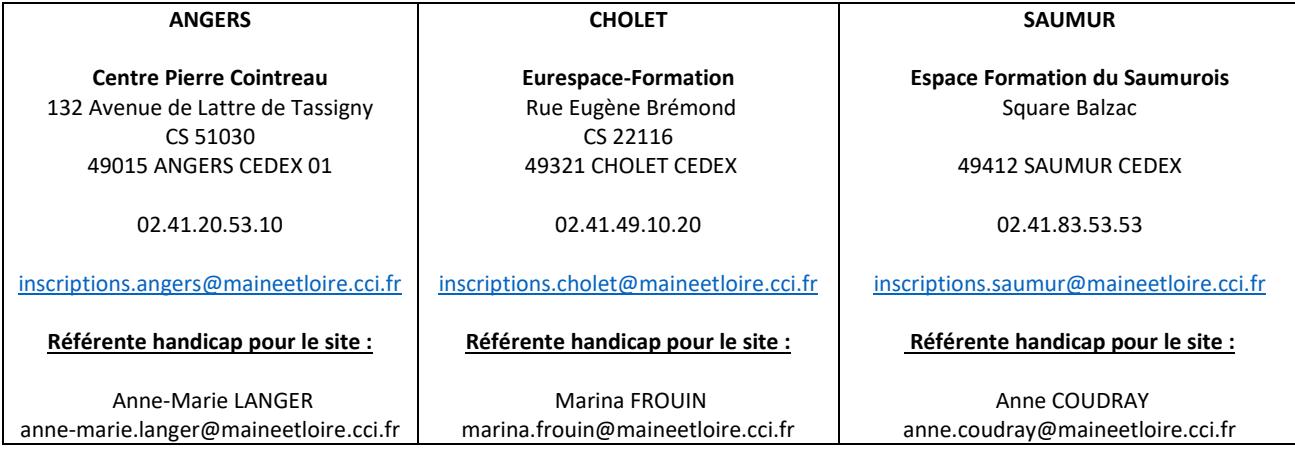

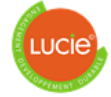

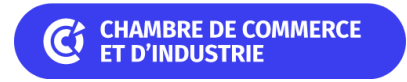

## Formulaire apprenant

#### Connexion

Vous retrouverez le lien d'accès au formulaire en ligne dans le mail qui vous a été envoyé. Cliquer sur le lien vous permettra d'accéder à la page de connexion. Ensuite, renseigner votre code pour vous connecter.

Exemple :

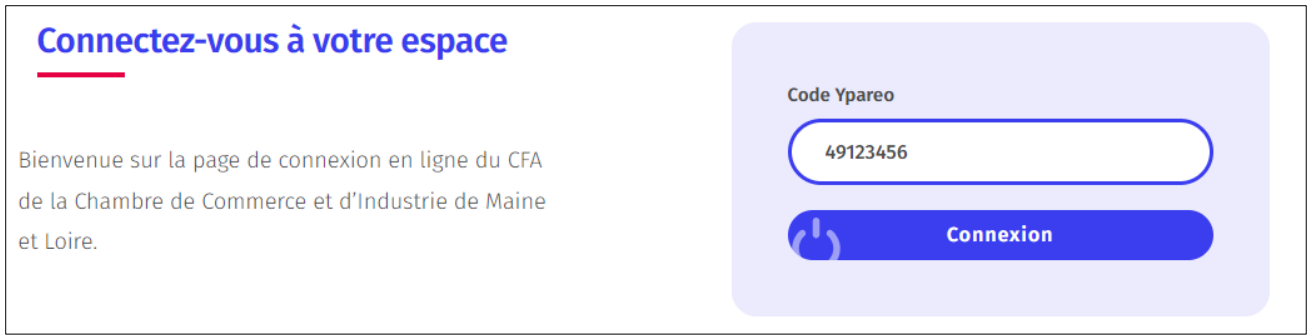

#### Interface du formulaire

Suite à votre connexion, vous serez redirigé vers le formulaire d'inscription. Une zone à gauche de l'écran permettra de savoir à quelle étape de l'inscription vous vous situez.

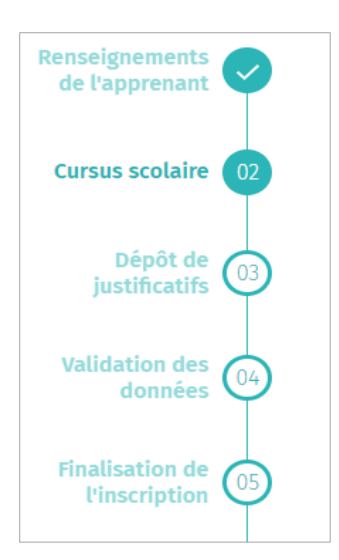

Cette zone reprend les 5 étapes prévues et affiche le statut de chaque zone.

- Cette icône signifie que l'étape a été validée.
- Cette icône représente une étape en cours de traitement.
- Cette affichage représente une étape non traitée.

Le formulaire enregistre les informations renseignées à chaque étape. Cela signifie que si vous avez commencé à mettre à jour le formulaire, vous pouvez revenir plus tard pour le finaliser.

Chaque étape est nominative par rapport aux types de données demandées.

Pour chacune des étapes du questionnaire, des renseignements seront préremplis. Nous vous remercions de valider, modifier ou compléter les éléments du dossier en suivant les conseils à venir.

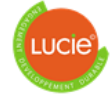

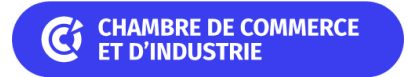

#### Bouton accessibilité

A droite de l'écran, vous aurez accès à une bouton Accessibilité.

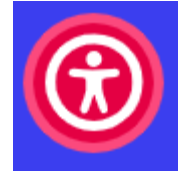

 $\leftarrow$  Bouton accessibilité

Cliquer sur le bouton vous permettra d'afficher les options de réglage d'affichage →

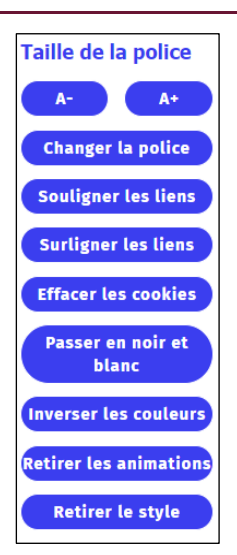

#### Etape 1 : Renseignements de l'apprenant

Ici, vous pourrez renseigner vos coordonnées, ainsi que les coordonnées de vos responsables légaux.

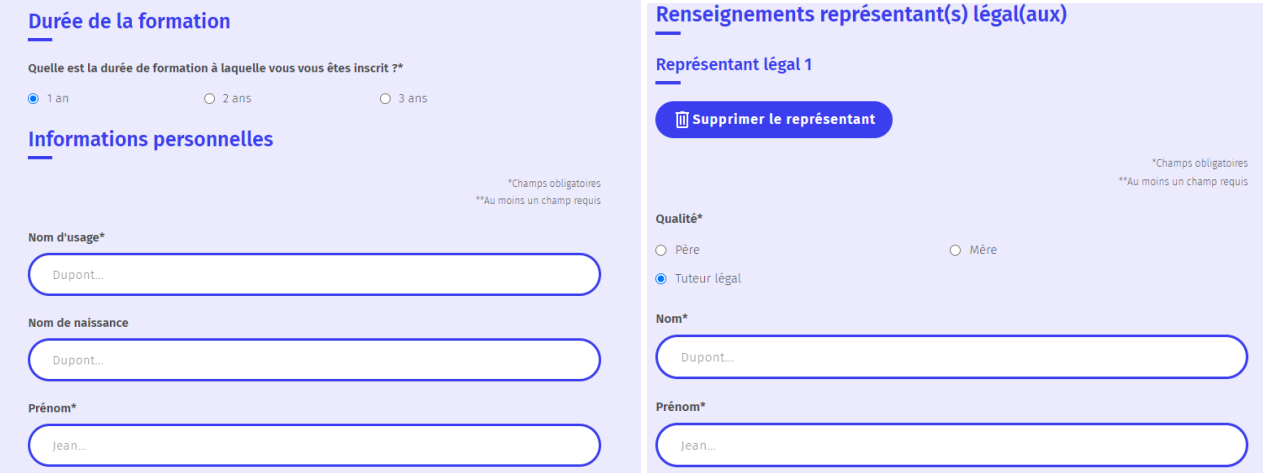

Une fois toutes les données à jour, vous pouvez cliquer sur le bouton « suivant » (voir image ci-dessous) situé en bas du formulaire pour passer aux étapes suivantes.

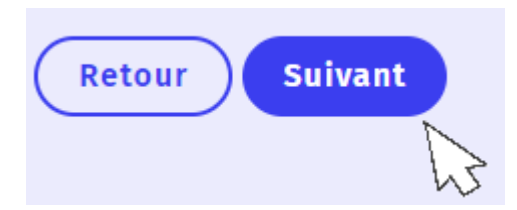

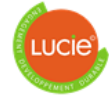

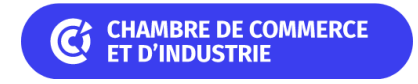

## Etape 2 : Cursus scolaire

Cette étape vous permettra de préciser toutes les données liées aux diplômes, les formations antérieures et les données administratives complémentaires.

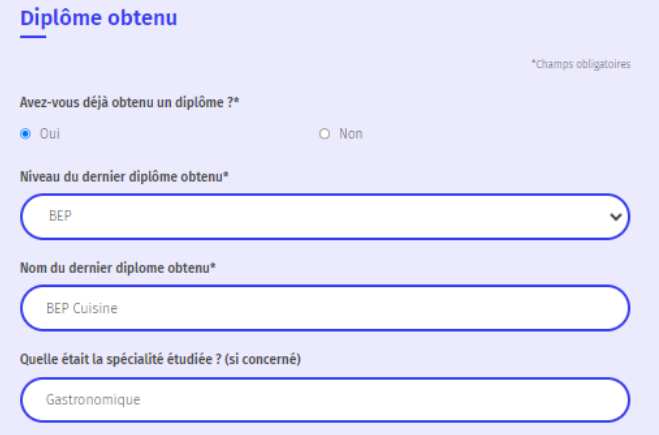

Cette page contient plusieurs champs conditionnels. Le formulaire demandera une information supplémentaire ou un complément d'informations en fonction de la réponse de l'apprenant.

• Exemple avec le champ 'avez-vous déjà obtenu un diplôme ? : en fonction de la réponse, d'autres informations à remplir s'affichent ou non.

Une fois toutes les données à jour, vous pouvez cliquer sur le bouton « suivant » situé en bas du formulaire.

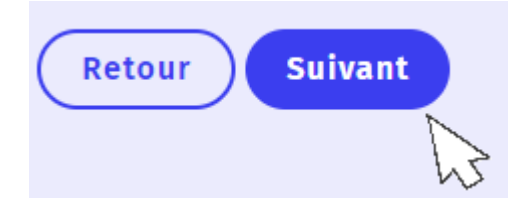

## Etape 3 : Dépôts des justificatifs

C'est dans cette étape que vous pourrez ajouter les différents documents nécessaires à l'inscription. Il vous suffira de glisser et déposer vos fichiers.

Une fois les documents ajoutés, vous pouvez cliquer sur le bouton suivant situé en bas du formulaire.

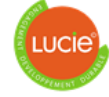

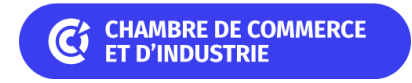

## Etape 4 : Validation des données

Parcourez l'ensemble du texte RGPD et cocher la case « J'ai pris connaissance… » située sous le texte pour pouvoir passer à la dernière étape.

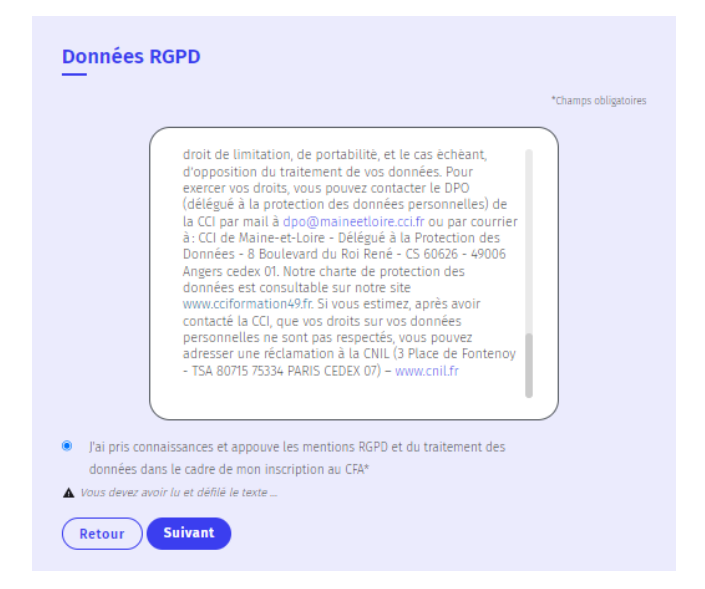

#### Etape 5 : Documents annexes

#### Règlement intérieur et charte informatique

Ici, vous devrez litre attentivement le règlement intérieur et la charte informatique. Une fois le texte défilé entièrement, vous pourrez cocher la case, certifiant ainsi avoir pris connaissance de son contenu.

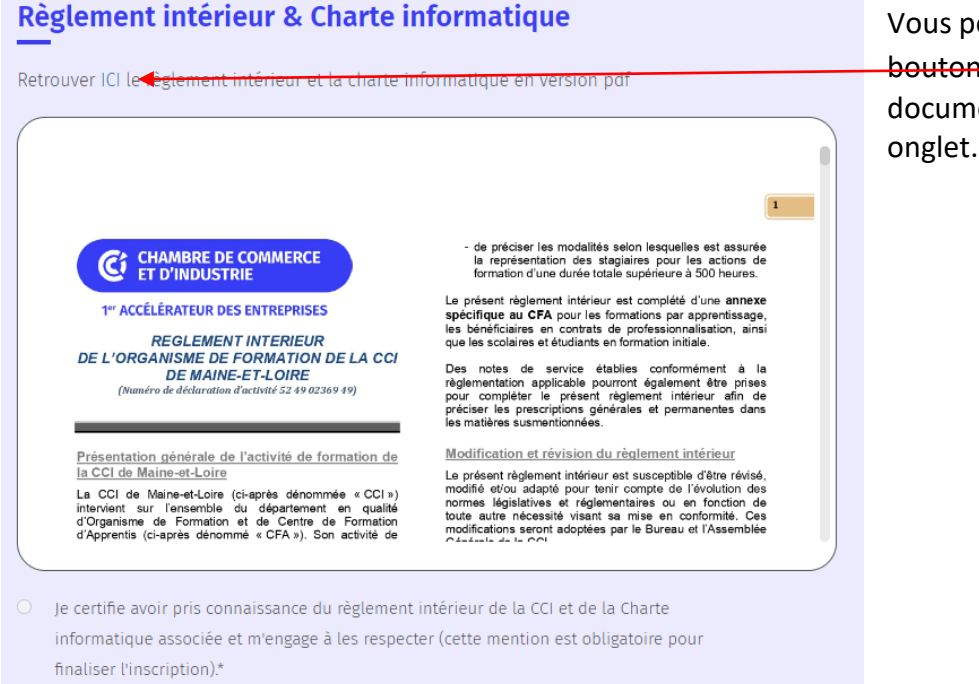

Vous pouvez aussi cliquer sur le bouton **ICI** pour ouvrir le document dans un nouvel

#### **CCI Maine-et-Loire** – Siège social

▲ Vous devez avoir lu et défilé le texte pour pouvoir cocher la case

8 Bd du Roi René - CS 60626 - 49006 Angers cedex 01 - Tél. 02 41 20 49 00 - [www.maineetloire.cci.fr](http://www.maineetloire.cci.fr/)

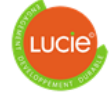

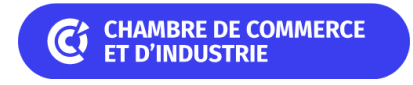

#### Délégation de pouvoir en cas d'urgence et Autorisation au droit à l'image

Les documents sont téléchargeables en cliquant sur le bouton document.

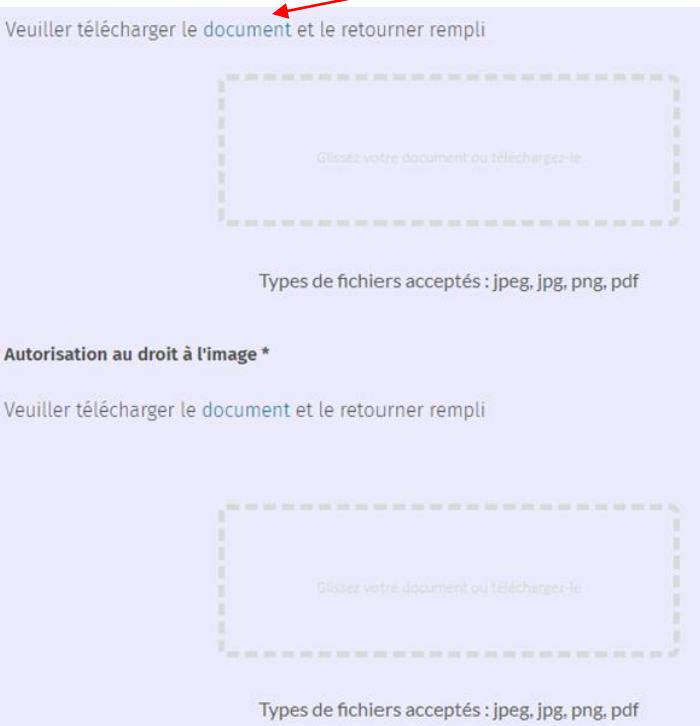

Ensuite, vous pourrez renseigner vos informations sur le document.

Si vous n'arrivez pas à ouvrir le document, nous vous suggérons de l'ouvrir avec le navigateur EDGE, installé par défaut sur votre ordinateur. Vous retrouverez ci-dessous une capture d'écran pour voir comment ouvrir avec EDGE :

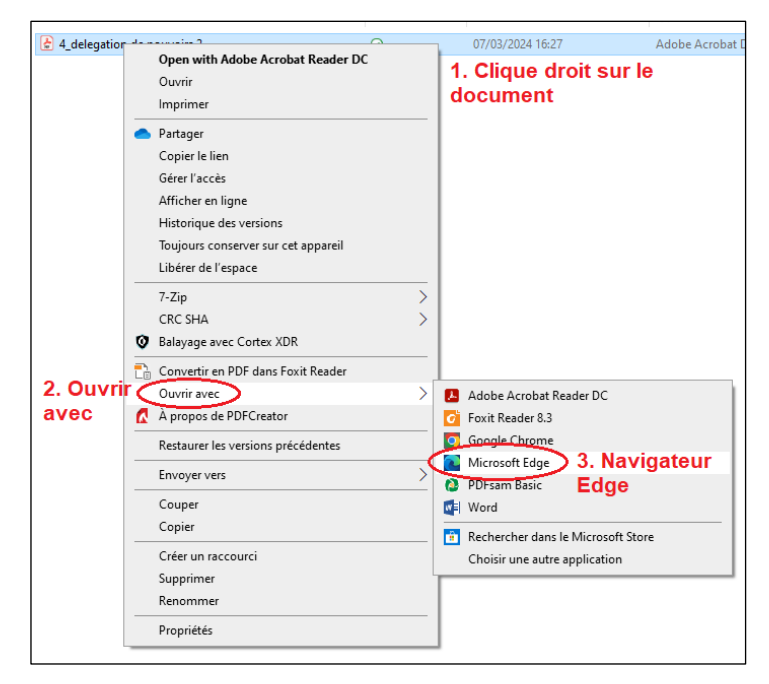

1. Cliquer sur le bouton droit de la souris sur le document à ouvrir.

- 2. Cliquer sur « ouvrir avec »
- 3. Sélectionner « microsoft EDGE »

Après avoir rempli les documents, vous pourrez les enregistrer et les déposer sur le dossier d'inscription.

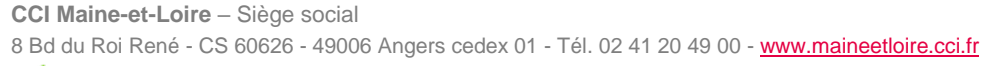

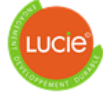

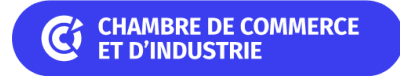

## Etape 6 : Finalisation de l'inscription

La dernière étape récapitulative vous permet de visualiser l'ensemble des informations renseignées avant l'envoi à la CCI.

Vous pouvez cibler une des étapes directement en cliquant sur le bouton afficher et la modifier si vous le souhaitez.

Une fois les données validées, cliquez sur le bouton 'Valider mon inscription'.

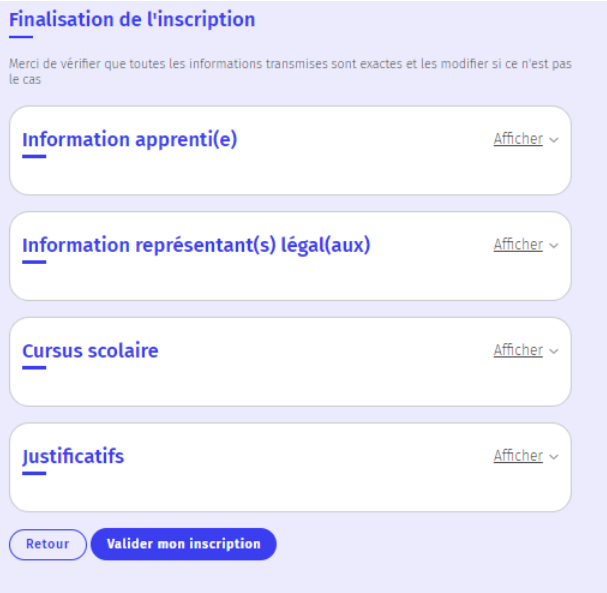

### Inscription au format papier

En cas d'incapacité à remplir le document en version numérique, merci de contacter le service inscription du site de formation. (voir coordonnées page 2). Vous pouvez télécharger le dossier d'inscription version papier, en cliquant sur le bouton «Télécharger le dossier » :

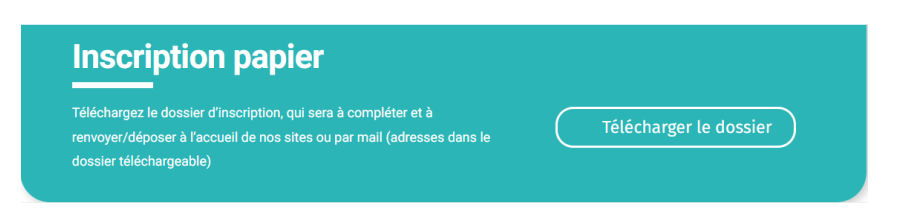

Vous retrouverez le bouton sur cette page [: https://www.cciformation49.fr/connexion-ypareo/](https://www.cciformation49.fr/connexion-ypareo/)

**Nous vous remercions de votre confiance. Pour toute demande d'information complémentaire, merci de nous contacter via nos coordonnées renseignées dans la page 2.**

**CCI Maine-et-Loire** – Siège social 8 Bd du Roi René - CS 60626 - 49006 Angers cedex 01 - Tél. 02 41 20 49 00 - [www.maineetloire.cci.fr](http://www.maineetloire.cci.fr/)

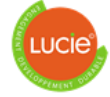